# **Placing an order for WBC SOADSL on the Portal**

**Issue 2 April 2024**

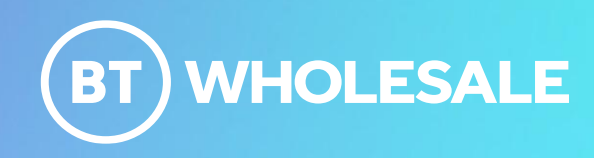

## Confidentiality and Legal statement

The information contained in this presentation slide-pack is confidential information for discussion purposes only and should not be disclosed without British Telecommunications plc (BT's) permission. Please treat it accordingly and do not forward, republish or permit unauthorised access.

Please note that BT has taken reasonable care to check that the information in this presentation slide-pack is accurate at the time of issue however, it is subject to change. In relation to any products/services referred to in this document which are currently under development and/or trial, BT gives no undertaking or other commitment that the product/service will be made commercially available.

References to any such service and timescales contained within this document are indicative and estimates for information purposes only and these and other information do not constitute any contractual or other obligation.

Applicable BT standard terms and conditions apply.

© British Telecommunications plc 2024 British Telecommunications plc Registered office: 1 Braham Street, London E1 8EE Registered in England no: 1800000

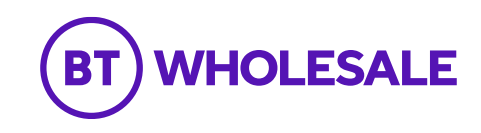

## **Step 1: Logging In**

- Go to [www.btwholesale.com](http://www.btwholesale.com/)
- Click on 'Login/register'

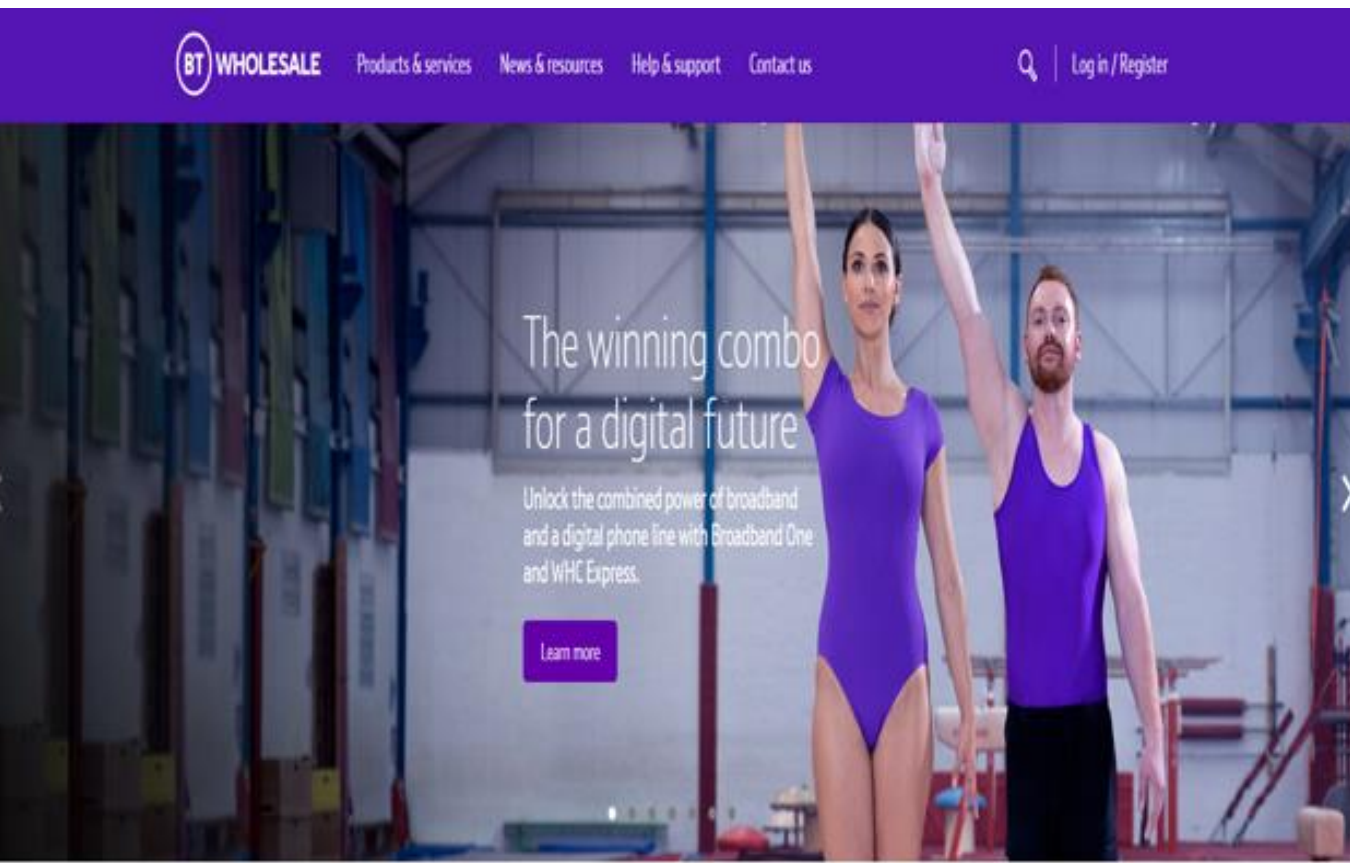

## It's our mission to make sure you're a success

That means giving you all the help you need to sell our world-leading solutions to your customers. So come and have a look at our site and see how we can help enhance your business.

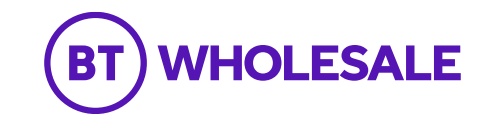

### **Step 1: Logging In**

• Enter your Username and Password.

• Click on 'Login'

## What is My BT Wholesale?

My BT Wholesale

My BT Wholesale gives you easy access to a wide range of information and services, all in one place. Log in to access My Apps, Business Zone, Briefings and much more.

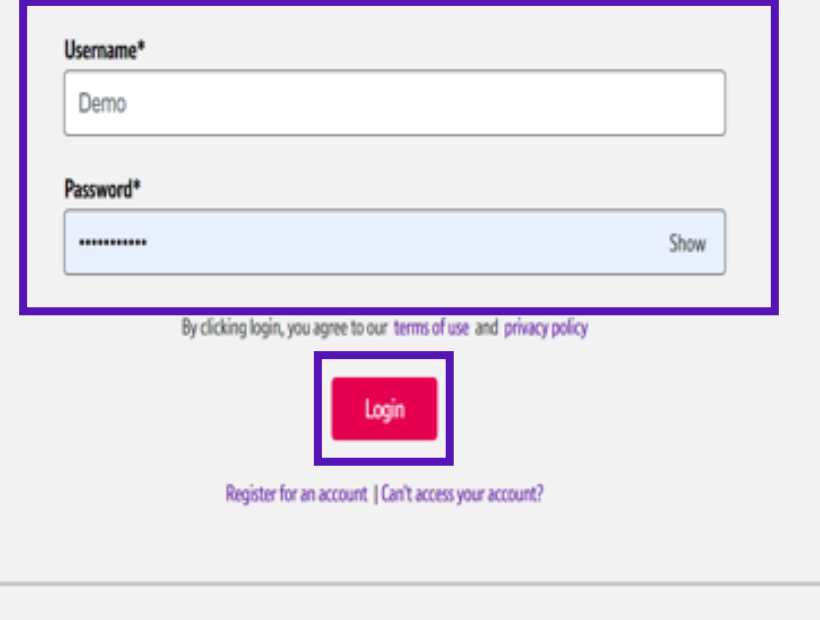

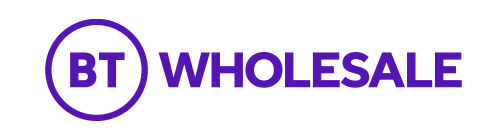

### **Step 2: Accessing Enhanced eCoPlus**

Once logged in, you'll be taken to Business zone.

If you aren't taken to Business zone, you'll need to arrange access via your company administrator.

To access the new journey:

• Click on 'Place a New Order'

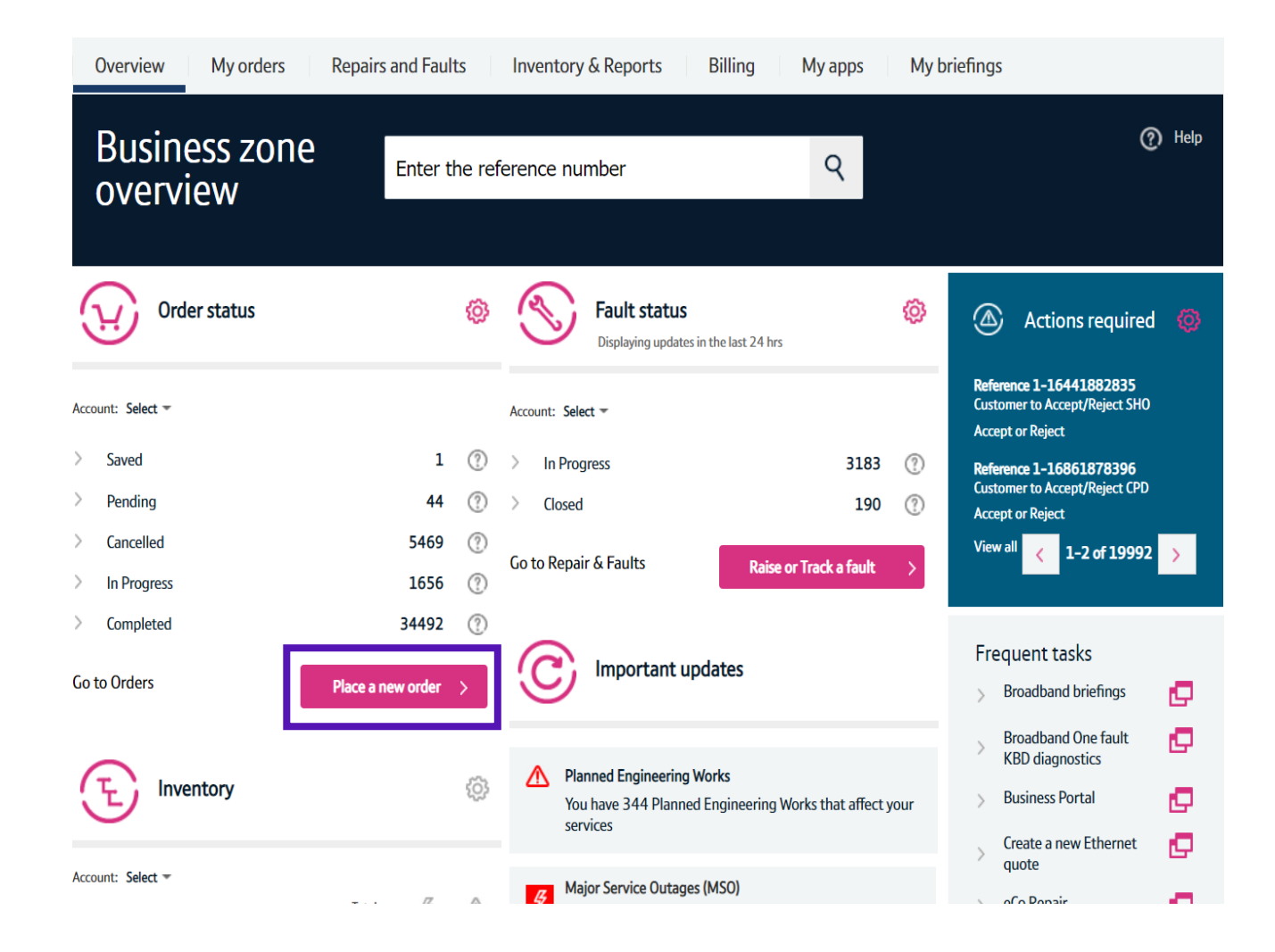

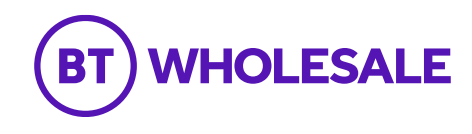

### **Step 3: Accessing the journey**

If you have multiple accounts associated with your user id, you'll need to select the applicable account from the dropdown. You can Tick the 'Set as favourite' box if you want this to be your default account.

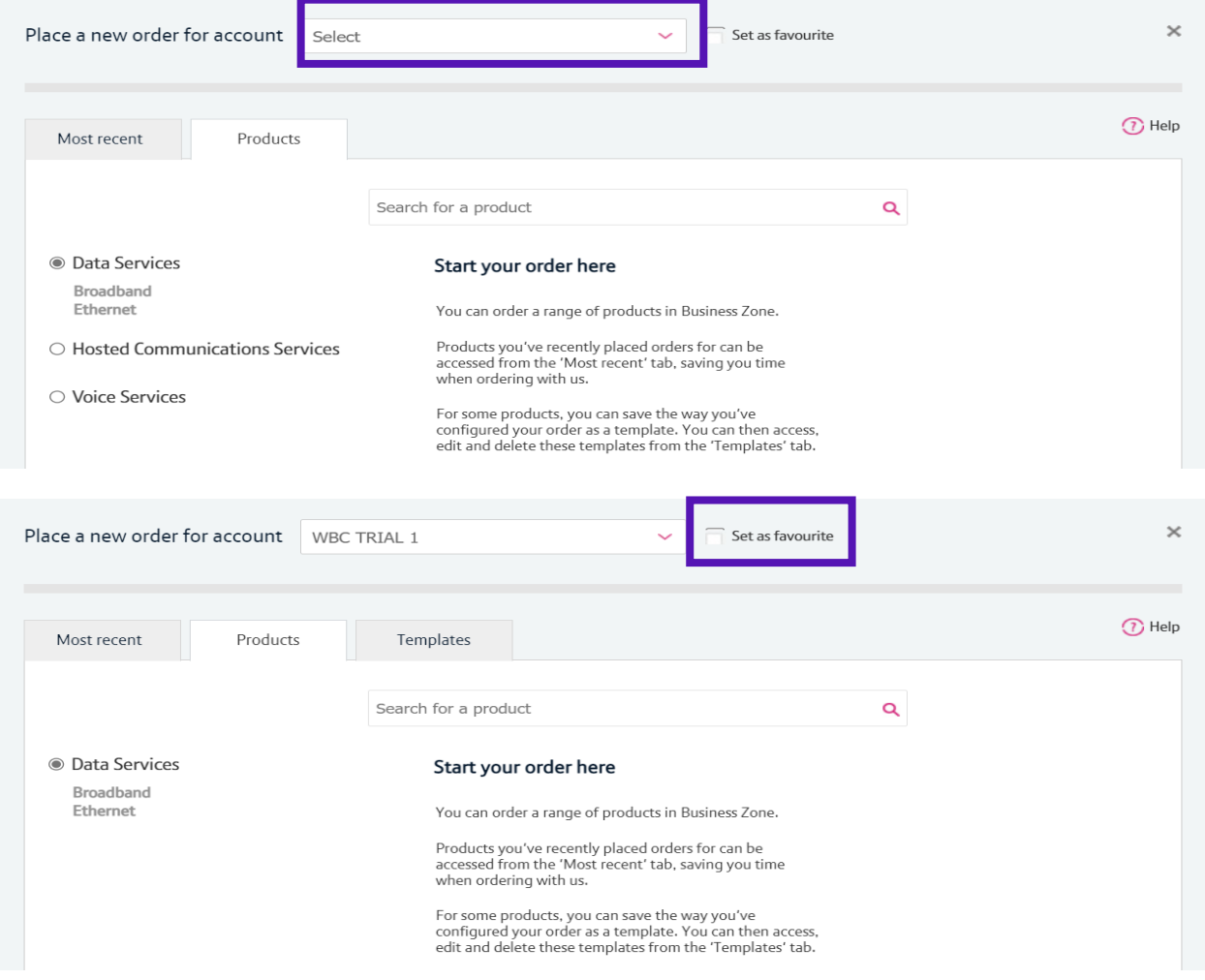

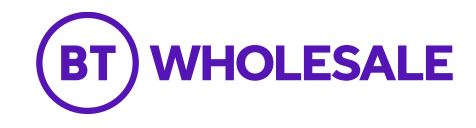

### **Step 3: Accessing the journey**

- Click on 'Data Services'.
- Click on 'Broadband'.
- Select 'WBC End User Access (EUA)'.

If you have performed these steps previously then the product will be listed on the 'Most Recent' tab

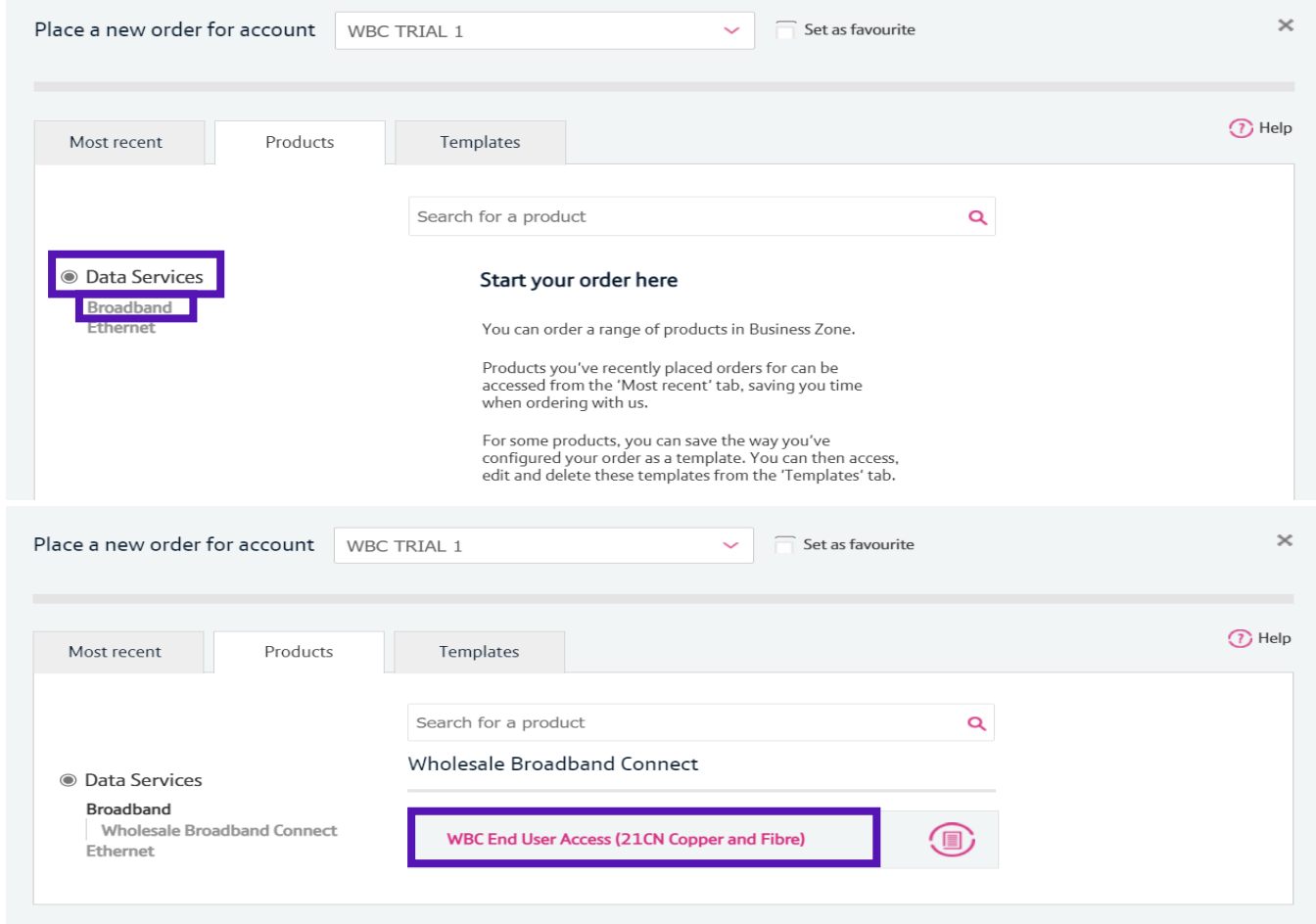

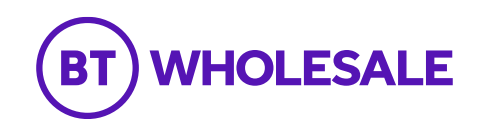

### **Step 4: Select the Order Type**

• Select order type 'Provide using address SOADSL New Line only'

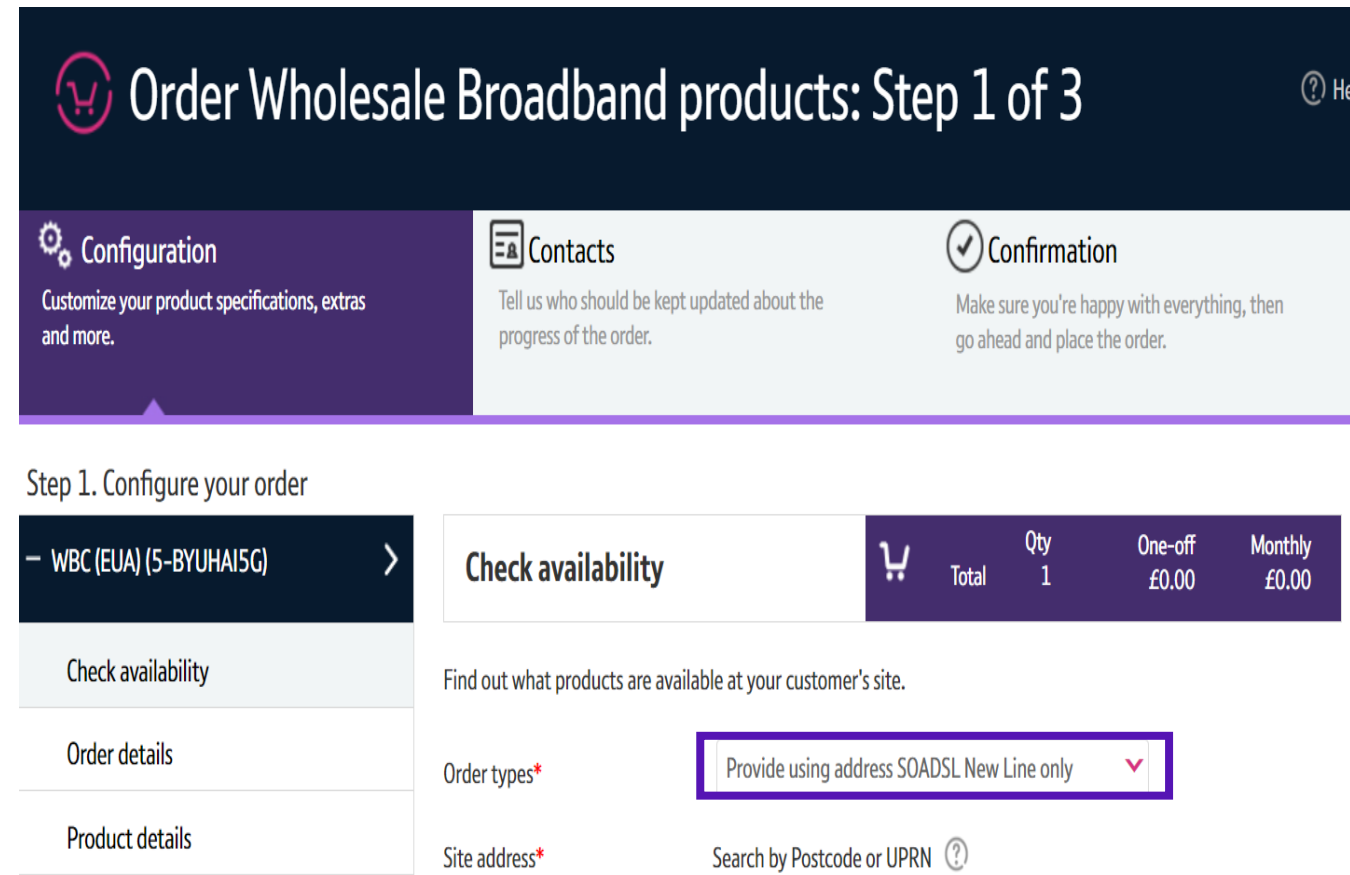

Check availability >

Site address\*

Activation

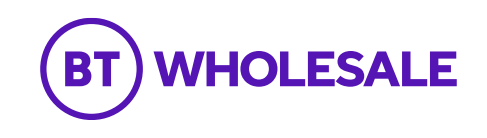

 $\mathsf{Q}$ 

### **Step 5: Select the Address**

• Enter the Post code, then select the magnifying glass to look up the full address

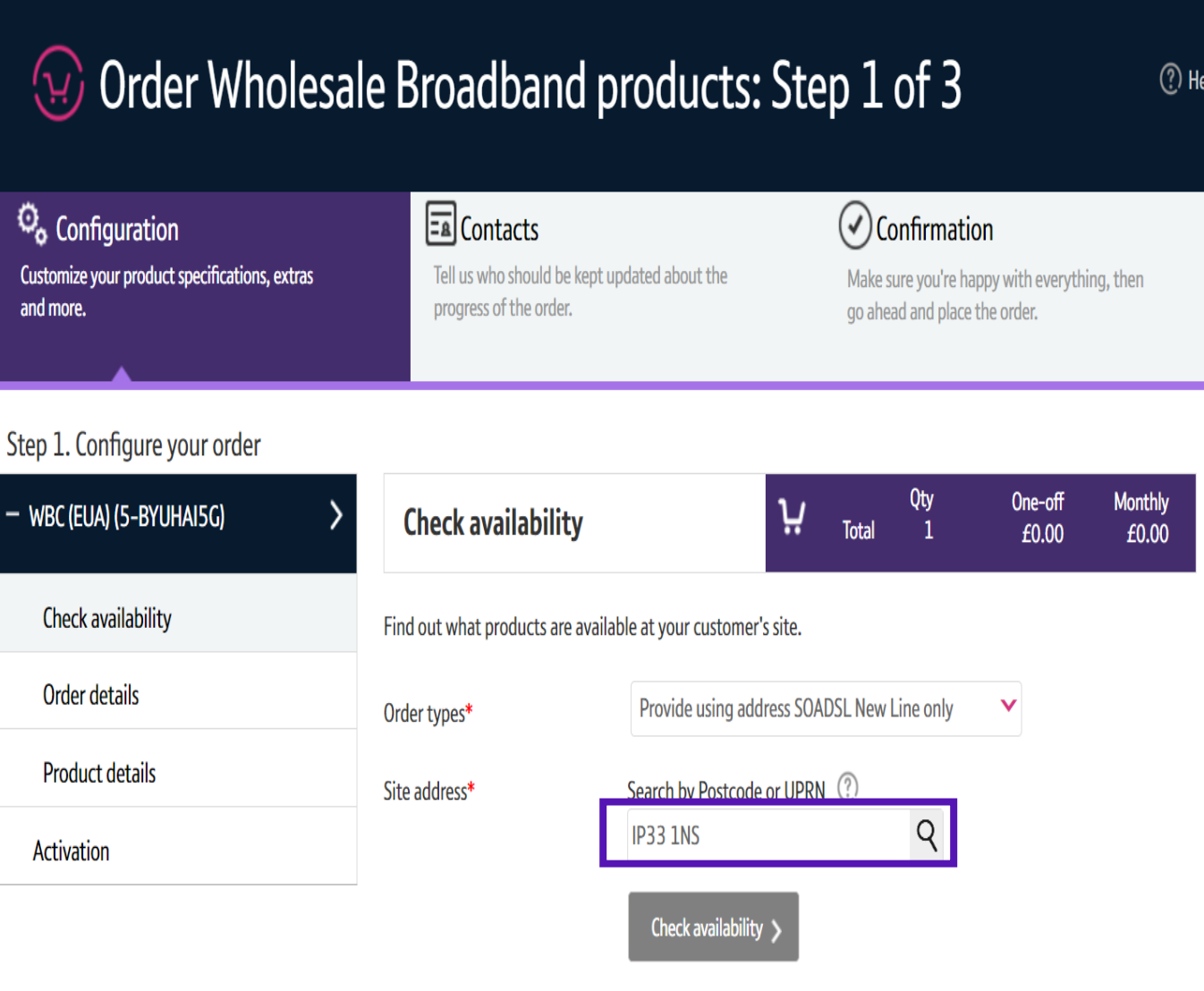

**BT** 

**WHOLESALE** 

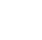

9

### **Step 5: Select the Address**

- Select the required address from the list
- Select **'Confirm'** at the bottom of the page

**Note:** If there are more than 50 addresses for the postcode, you may need to go to the next page using the > at the bottom of the address list.

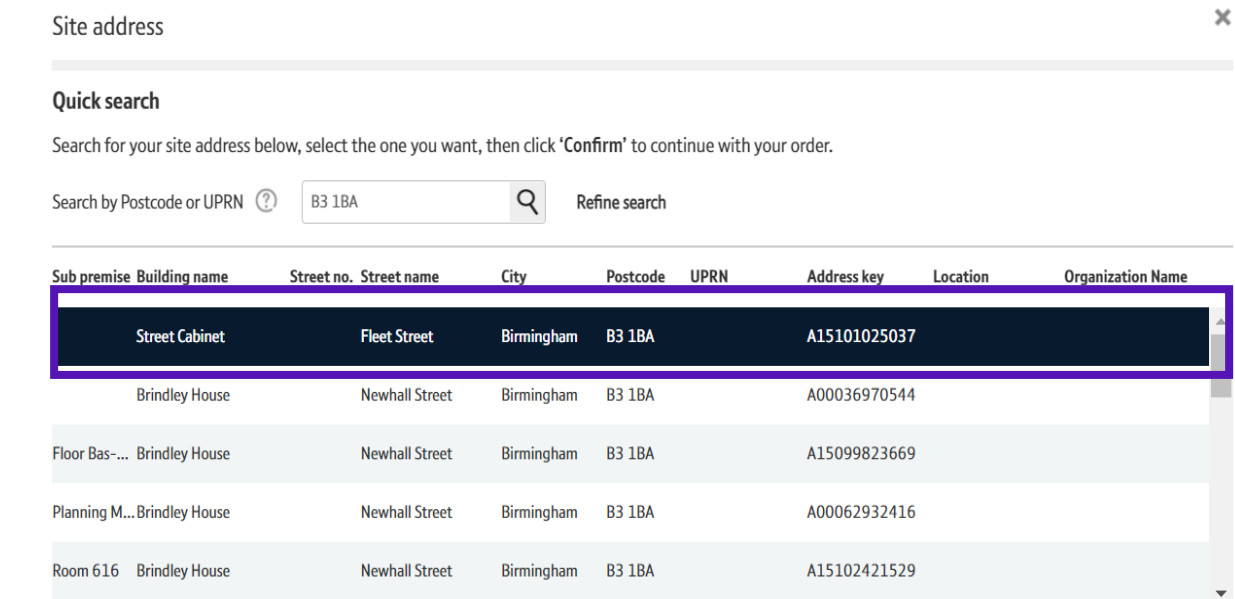

 $1 - 20$  of 20+

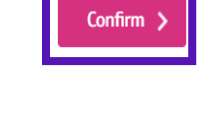

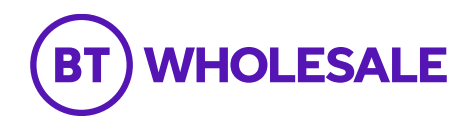

### **Step 6: Check Availability**

11

• Click **'Check availability'**

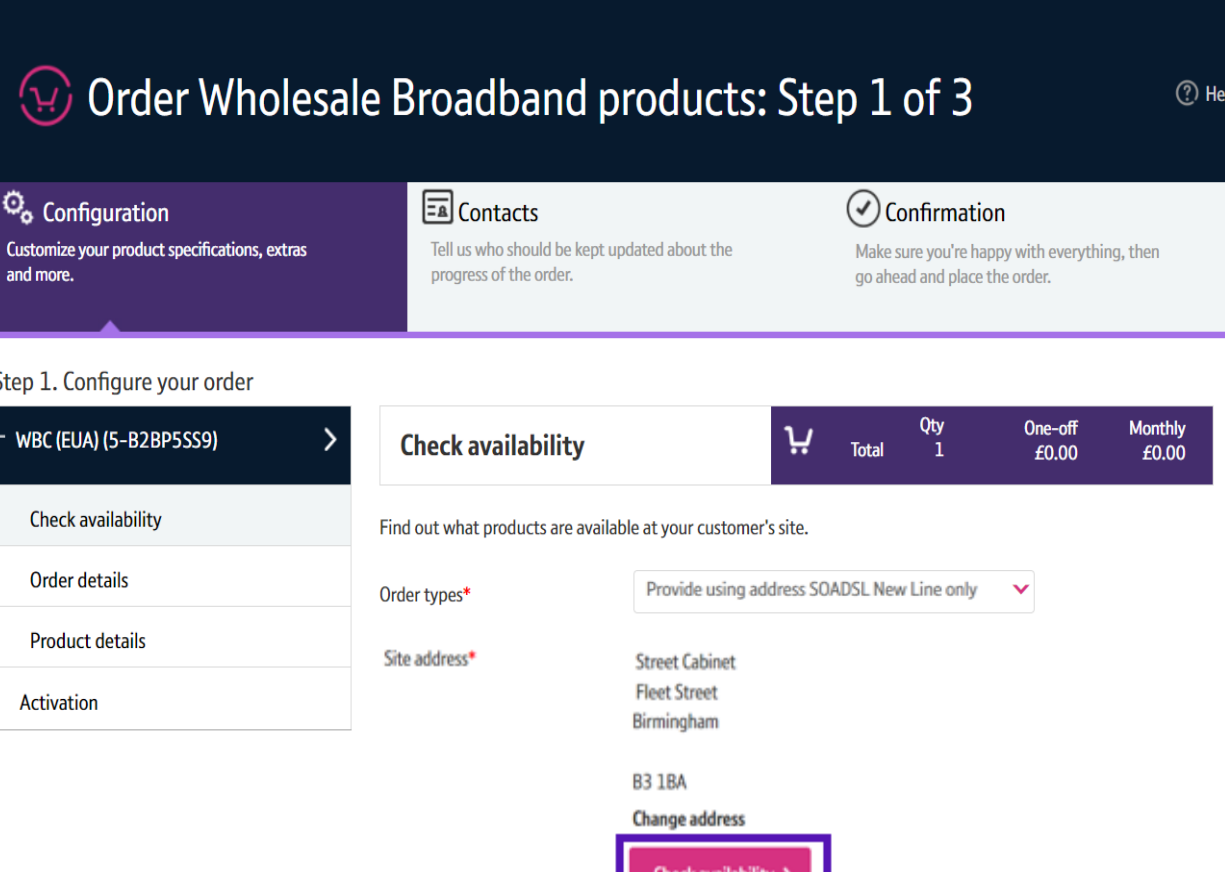

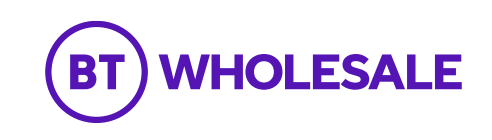

### **Step 6: Check Availability**

The available products will be shown in the Results table.

- On the Product drop down this will show SOADSL
- Click on **'Next'**

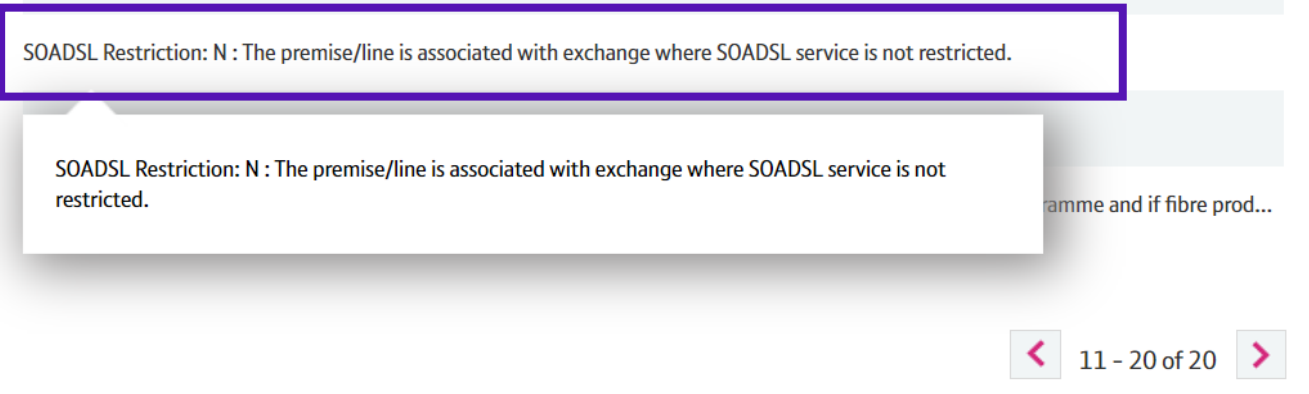

#### Select the product you would like to order.

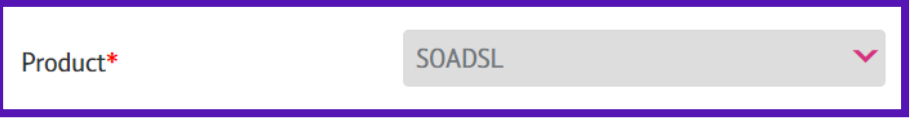

\*Required fields

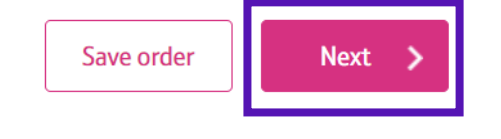

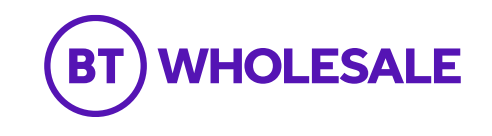

### **Step 7: Order Details**

- **Customer Required by Date**  will default to the standard lead time for the product and order type. If you want a date in the future, use the calendar icon to select the date you want.
- **Retailer ID**  this is your RID ID supplied by Ofcom
- **Billing Account**  use the click here link to select your billing account number
- **Appointment type**  Standard SOADSL appointments are AM or PM

**Note:** If you want a chargeable Flexible AM/PM or a More Focused Appointment slot, pick the option from the list.

All Day appointment should **only** be used on a self install order requiring a Frames appointment (where an Engineer is required to visit the BT Exchange). Please do not select this if unsure as Openreach will automatically add a frames appointment if needed.

#### Order Wholesale Broadband products: Step 1 of 3 **⑦ Help**  $\boxed{\Xi}$  Contacts <sup>O</sup><sub>o</sub> Configuration ◯ Confirmation Customize your product specifications, extras Tell us who should be kept updated about the Make sure you're happy with everything, then progress of the order. and more. go ahead and place the order. Step 1. Configure your order Qty **Monthly** One-off WBC (EUA) - SOADSL (5-BYUHAI5G) **Order details Total** £44.00 £18.00 **Check availability** Tell us more about what you'd like to order Order details Customer required date\*  $\boxed{2}$   $\boxed{?}$ 22/09/2023 **Product details** Retailer ID\*  $\circled{?}$ **Activation** Billing account number\* Please click here to select billing account Password

 $\mathbf{v}$  (?)

**BT** 

**WHOLESALE** 

Appointment type

13

### **Step 7: Order Details**

• **Site Contacts –** select **'Set up primary contact'** - to enter details

Who are the main contacts for the site?

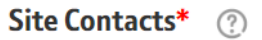

These contacts are really important for the engineer visiting the site. If these details are incorrect, it will cause a delay to your order.

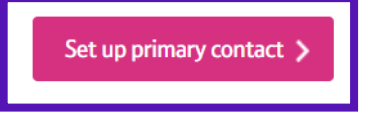

Do you have any important notes to add?

**Notes** 

Please add notes to tell us about any site access issues, special arrangements or hazards on site.

Add note

\*Required fields

Last saved at [10:46]

< Previous

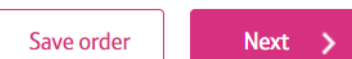

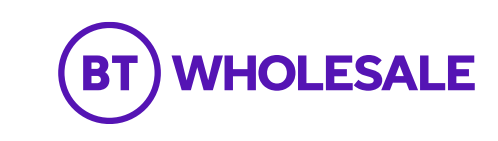

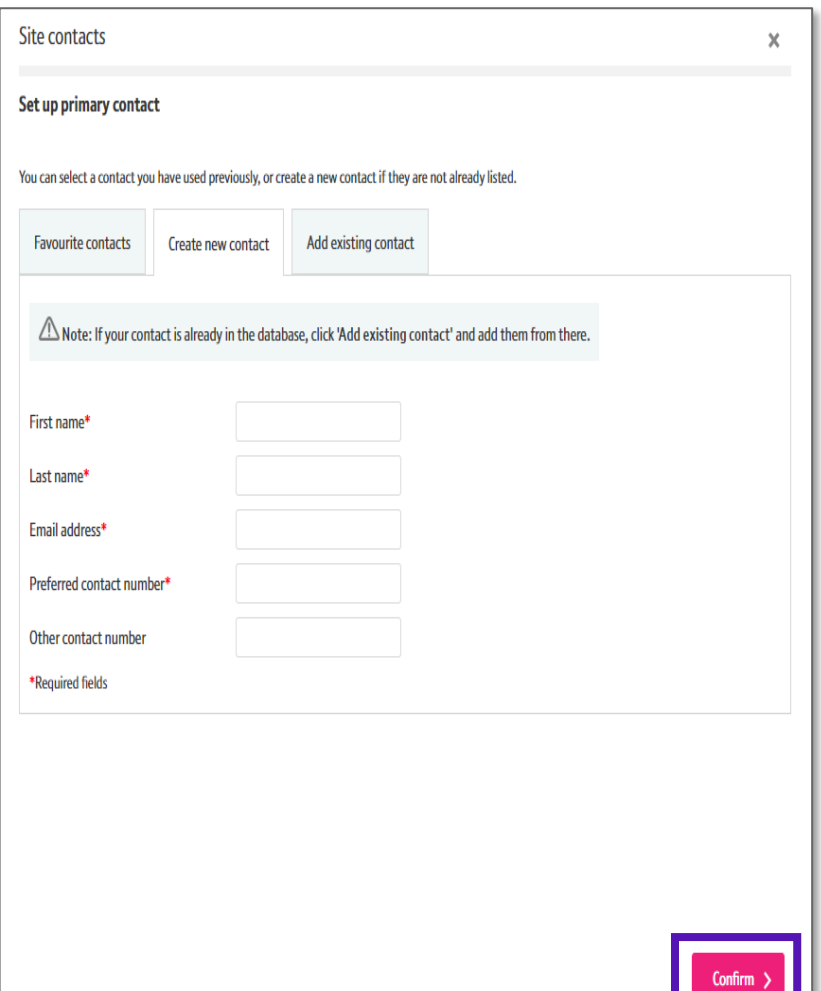

## **Step 7: Order Details**

From here you can Create a New Contact. If you have a contact you use frequently, you can save their details as a Favourite contact to stop you having to enter the details every time.

Select 'Confirm' once you have entered all the details.

If you wish to change this after you have selected Confirm, you can go back and amend the details using an Edit option that will appear on the previous screen.

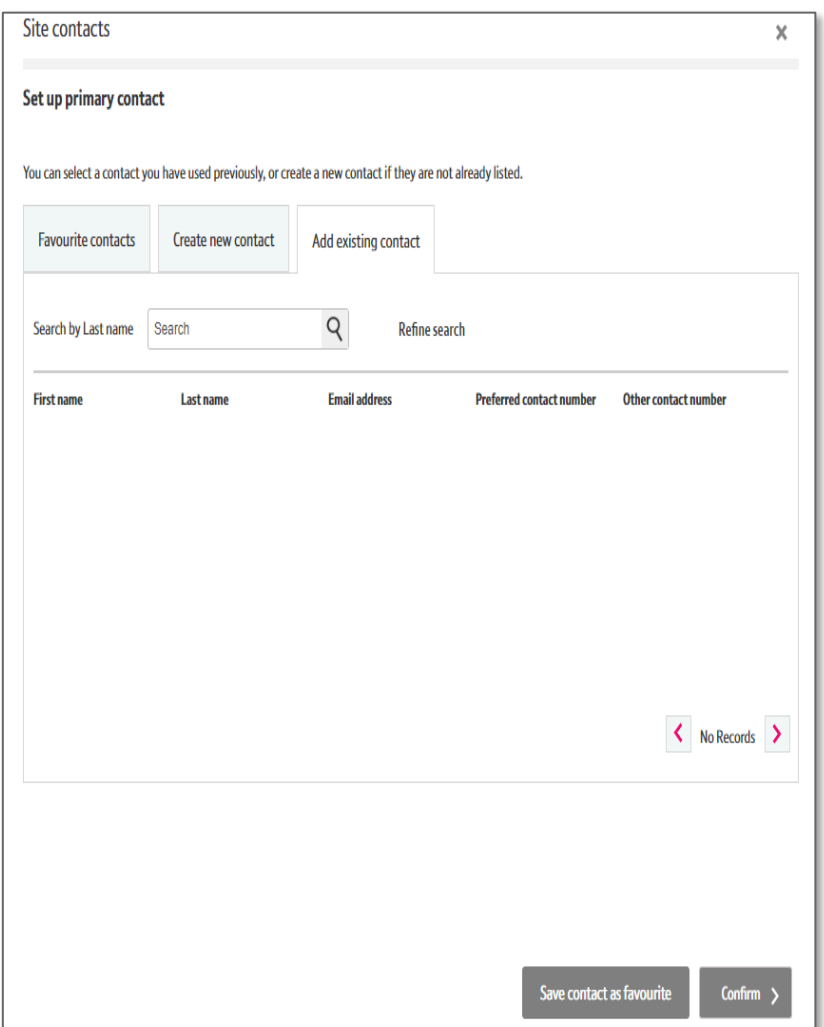

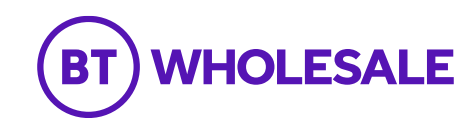

### **Step 7: Order Details**

You can now add any notes to your order that may be important by **clicking the Add note button**. This is not a mandatory parameter.

### You can add **Hazard notes, Site Visit notes and Special Arrangement notes.**

Once saved you will be given the option to Edit or Remove the notes if you wish to.

### **Note: Hazard Notes is mandatory and requires input -**Please ensure you add Hazard notes and if no Hazard write NO hazard or None.

• Click on '**Next'** once you have added any notes

#### Do you have any important notes to add?

#### **Notes**

Please add notes to tell us about any site access issues, special arrangements or hazards on site.

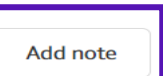

 $\times$ 

#### Add note

You can add notes relating to any hazards at the site that we should be aware of, any important information relating to site access availability, or any necessary special arrangements.

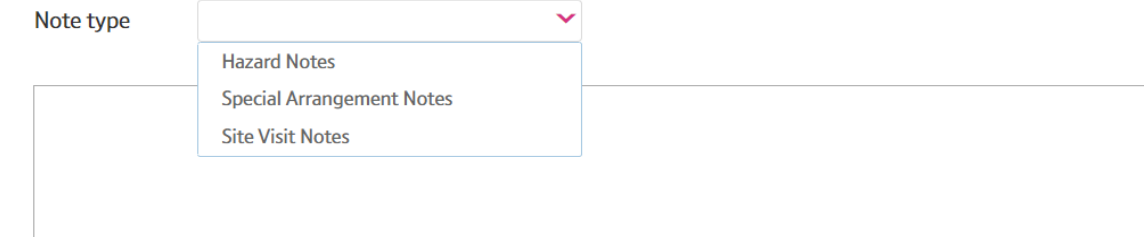

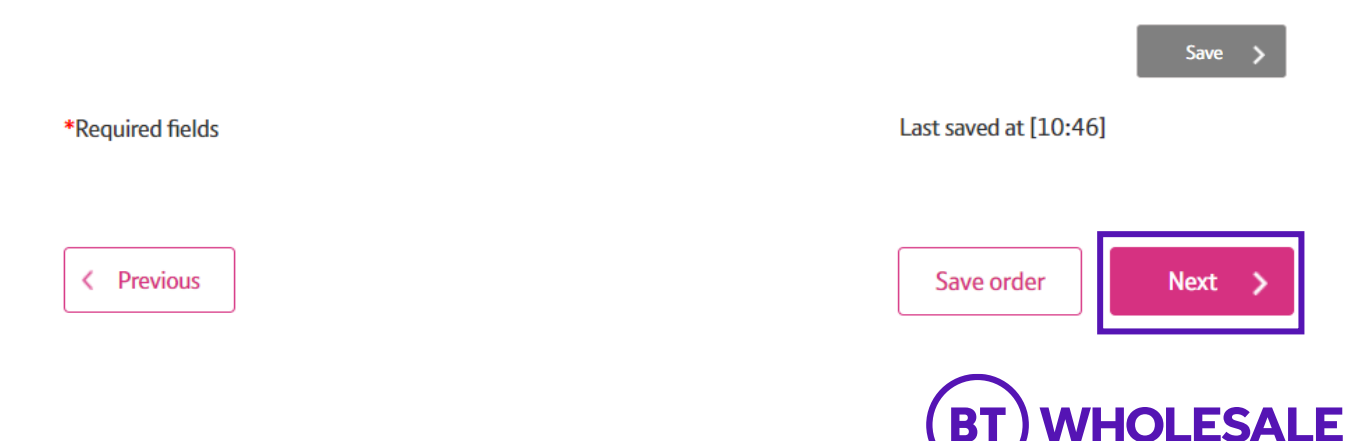

### **Step 8: Product Details/Cost Options**

Use the tool tips at the side of each category if you need help to understand the option and what you need to select.

- **Downstream Speed –** Select the speed you require.
- **Upstream Speed –** Select the speed you require.
- **Business Bundle –** refer to the product handbook for further details. Combines traffic weighting and Maintenance Category combinations.
- **Traffic Weighting –** Options are Standard (in tariff) or Elevated (chargeable).
- **RealtTime speed –** Usually set to 0. Other options are chargeable as per the Price List.
- **Charging Category –** usually Not Applicable unless you have a contract with a specific flat rate category.
- **Maintenance Category:** 
	- Category  $5 = 40$  hour repair (in tariff)
	- Category 4 = 20 hour repair (chargeable)
	- Category 14 = 7 hour repair (chargeable)
- **TR Charge Band –** TRC charge band is only selected when a TRC SVR is selected.
- **Charge Band –** Not applicable.
- **Upper Cost Band –** This is the maximum chargeband the CP is willing to pay.

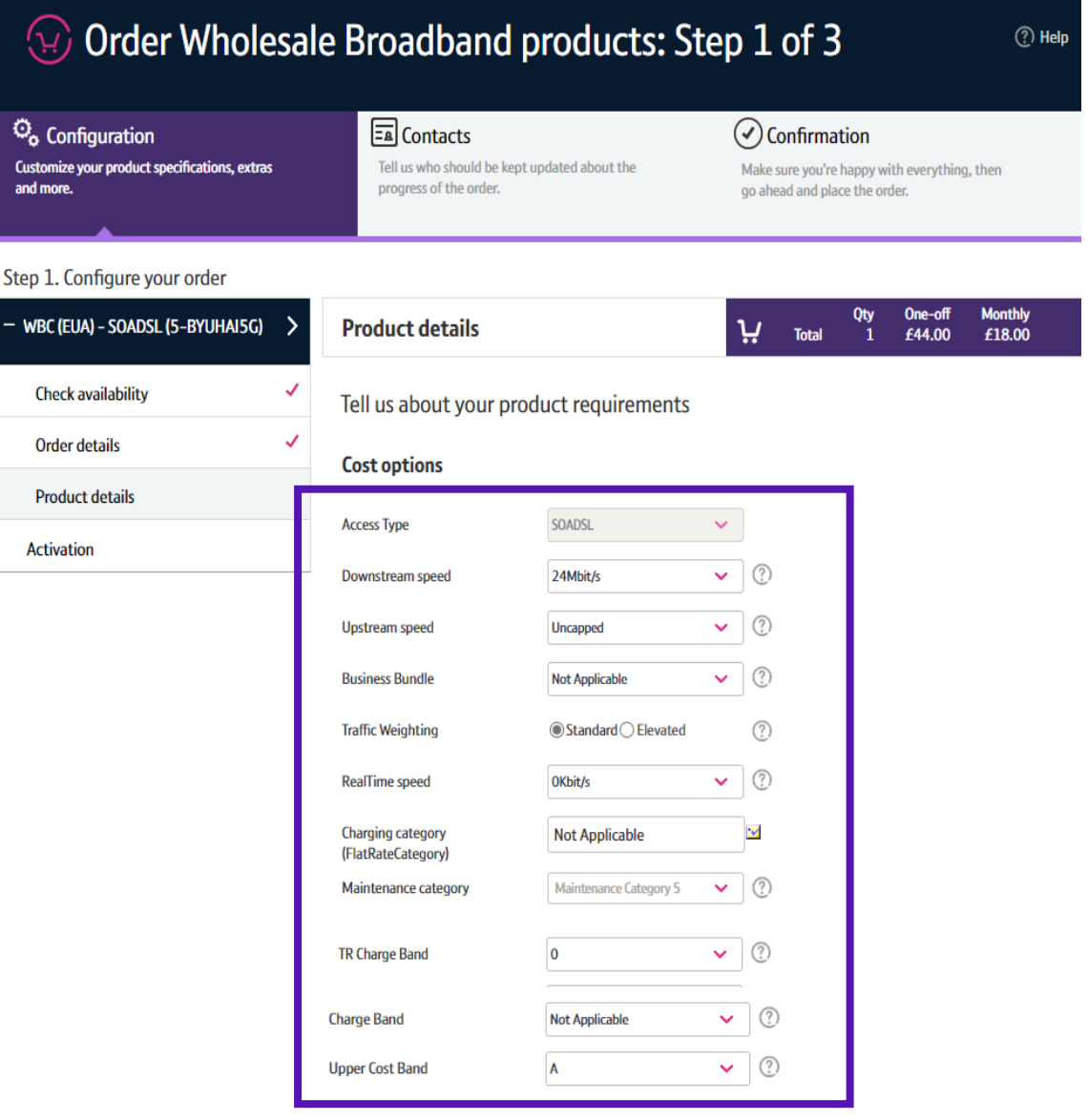

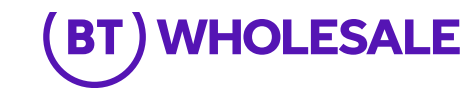

### **Step 8: Product Details**

- **Stability Option –** choose Standard, Stable or Super Stable.
- **Do you require Interleaving –** select the interleaving option if required.
- Click on **'Next'**

### **Product options** ○ Yes **No** Use modified Fault Threshold

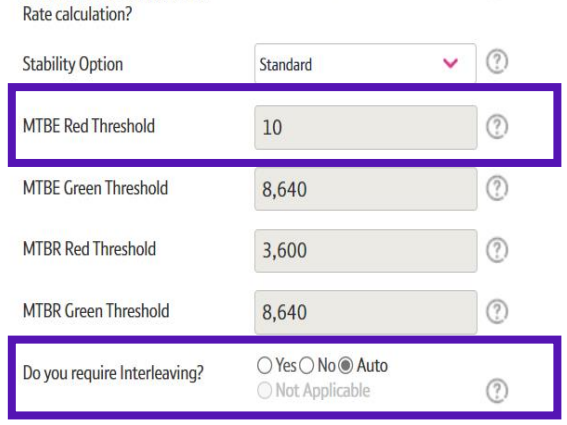

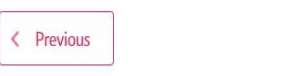

You cannot save your order in this section of the order process.

 $(2)$ 

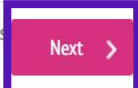

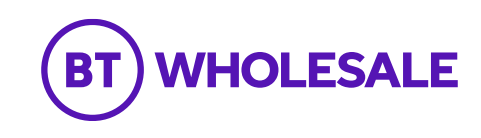

### **Step 8: Product Details/Select Site Visit Reason**

- **Select required Site Visit Reason:**
- **No Site Visit –** unappointed, for remote activations or orders against working ports e.g., CP Migration.
- **Standard –** basic appointed option
- **Premium –** appointed option with additional activities to optimise connectivity within the premise

For full details of what is included in each Site Visit Reason, see the [WBC SOADSL Product Description](https://www.btwholesale.com/products-and-services/data/broadband/fibre-broadband.html#handbook-and-technical-documents)

- You may add optional SVRs if required:
	- **TRC -** authorises the Openreach engineer to carry out additional work at the customers premises and must be selected with either Standard or Premium SVR.
	- **ADSL Speed Test –** must be selected with either Standard or Premium SVR. It allows the engineer to perform a sync speed test at the customers premises to test the service is achieving a minimum of 2Mbit/s downstream speed.
- You can add notes for the engineer to see.
- Click on **'Next'**

### **SOADSL Site Visit Reason**

You can provide one Site Visit per order. Please supply a reason for why a site visit is required as this will help the engineers understand the need more clearly. (?)

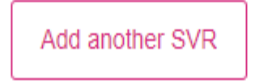

#### **SVR** details

< Previous

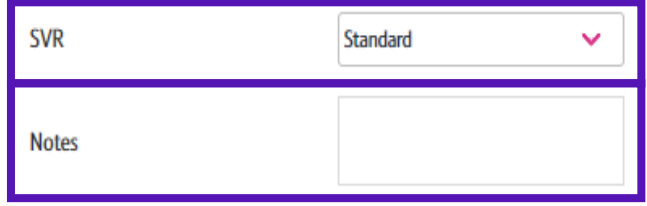

You cannot save your order in thi section of the order process.

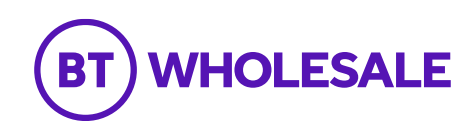

**Next** 

### **Step 9: Order Summary**

Your order is summarised confirming the selected CRD and appointment date.

If you want to change the appointment date or time you can select the Change option.

When you are happy, select **'Next'**

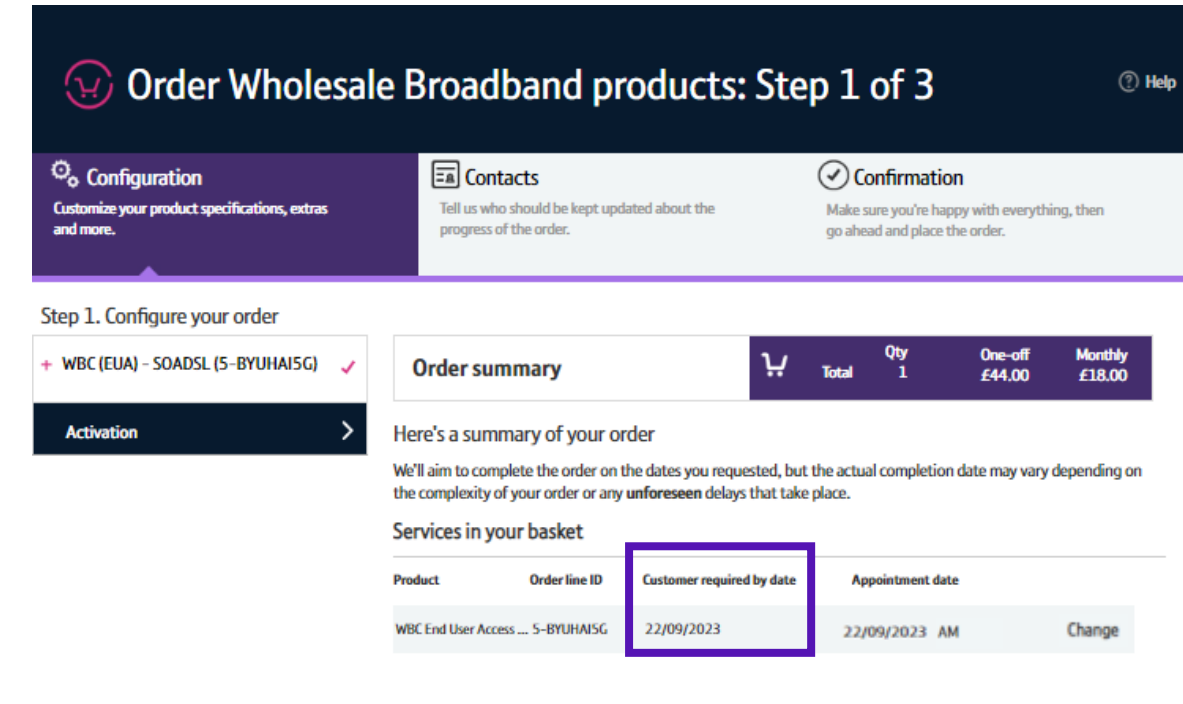

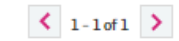

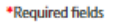

< Previous

Last saved at [11:10]

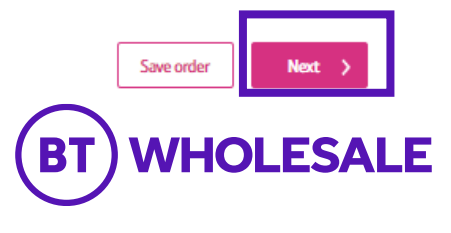

### **Step 10: Order Contacts**

You can now add the details of who you want to be kept up-to-date on the progress of the order.

- Your details will be automatically populated from your BTWholesale.com account details. You can edit these if needed.
- You can also add any additional contacts.
- You can also choose how you want to be updated; Email, Online Tracking or Critical emails only.
- Click on **'Next'**

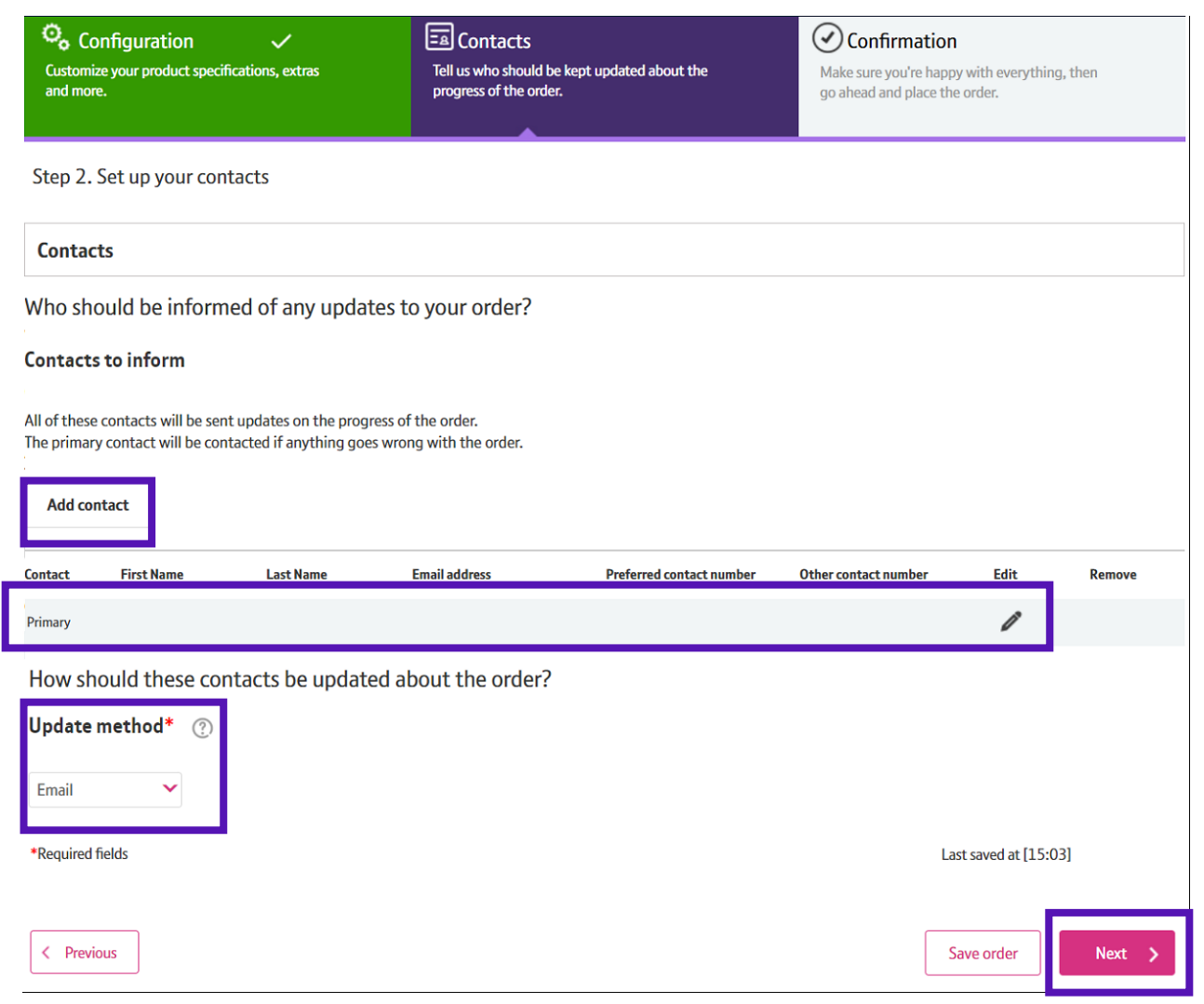

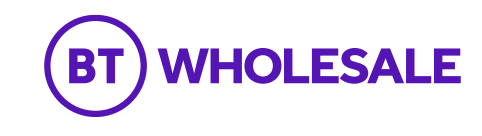

### **Step 11: Order Summary and Contacts**

This summarises your order before submission. You can use the Edit option or the Previous box at the bottom of the page if you need to make any changes.

The following details are confirmed:

- What product you have ordered and the options you have selected.
- The monthly and one off costs

**Note:** charges shown in the screenshot are for illustration only and should not be considered as the actual charge.

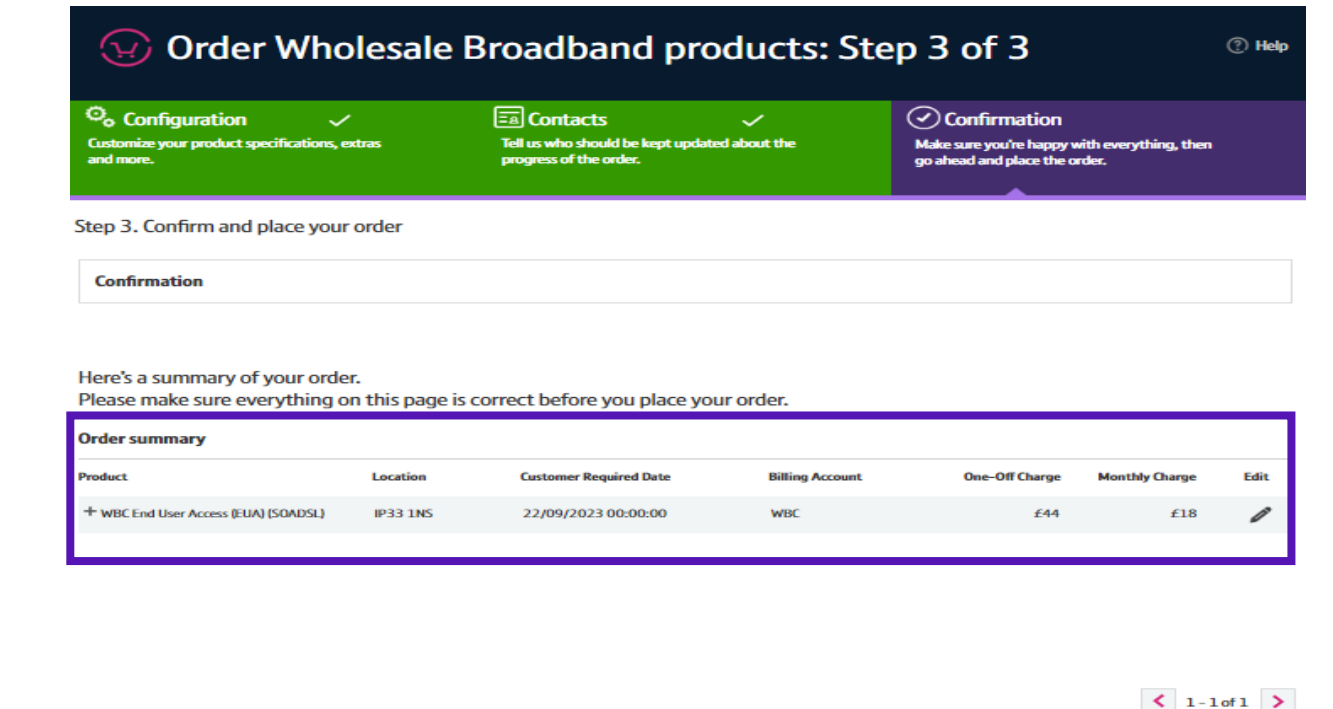

Your totals for this order are

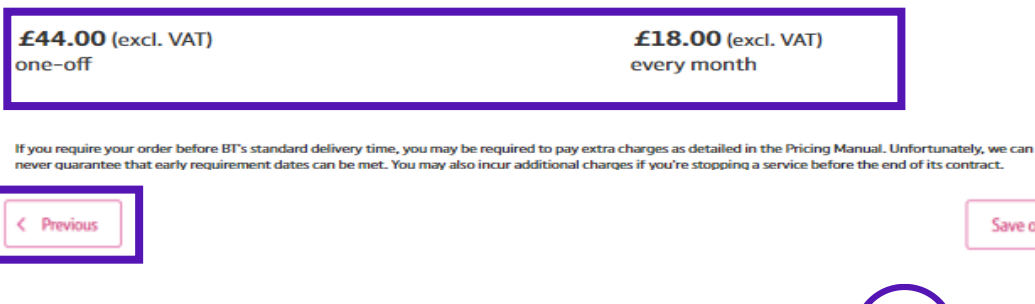

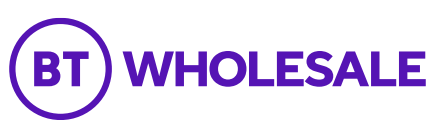

Save order

Next >

### **Step 11: Order Contacts**

- Who needs to be kept updated on the progress of the order and how.
- You can also add your own order reference and description

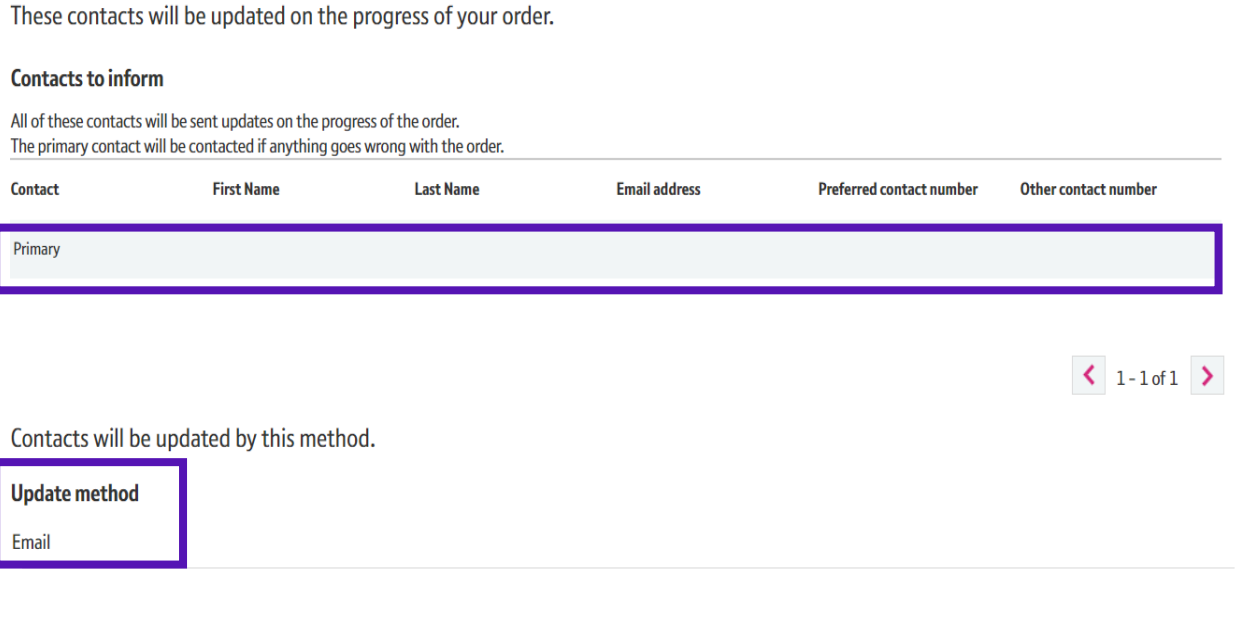

#### Give your order a unique reference to help you find it later.

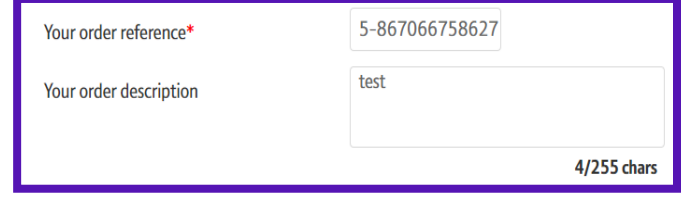

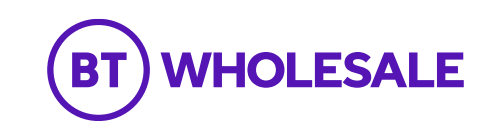

### **Step 12: Order Confirmation**

- Select the tick box to accept the Terms and Conditions.
- Select **'Place order'**

#### Need to place a lot of similar orders?

Saving your order as a template will save you time when placing multiple similar orders. Please note, however, a template will not keep all information from the order, only certain fields.

 $\Box$  Yes, save my order as a template

\*Required fields

< Previous

accept the terms and conditions, and understand that delays could be encountered if any of the details I have provided are incorrect or  $missing.*$ 

Last saved at [15:18]

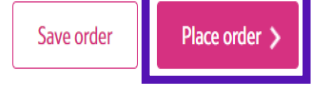

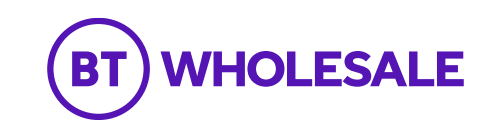

### **Step 12: Order Confirmation**

Final confirmation that your order has been submitted successfully and what your BT Wholesale order reference is.

Please fill in the survey (if offered) to tell us how easy it was to submit your order. We're always looking to improve the systems so your feedback is really valuable to us.

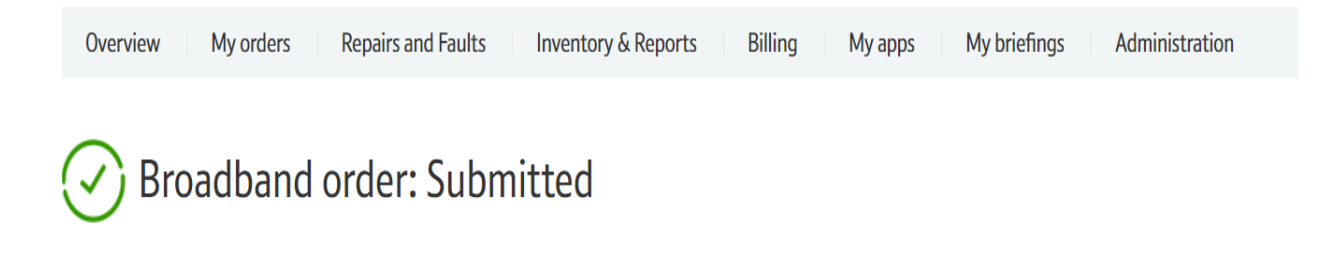

Thanks! Your order has been submitted.

### **Order Submission**

**BT** order reference 5-867066758627 Your order reference 5-867066758627

#### Your feedback is important to us

Please take a moment to tell us how we are doing.

Overall, how easy was it for you to complete your order journey on btwholesale.com today?

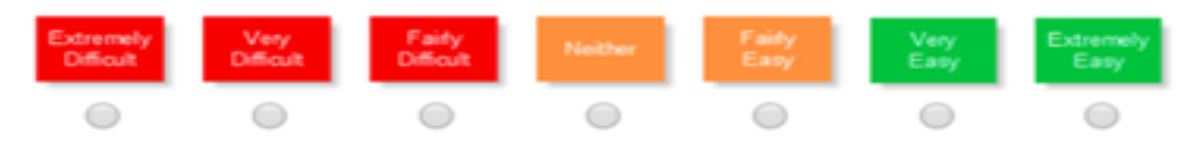

#### We value your comments.

Please let us know what we can do to continue to improve our online experience.

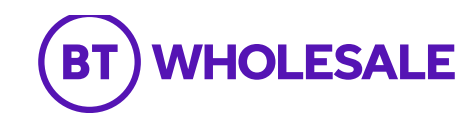

## **Where to go for help**

If you are experiencing issues with placing a broadband order, please refer to <https://www.btwholesale.com/contact-us.html> or connect with one of the options below:

**Order Issues:** If you are experiencing issues with placing a broadband order, please refer to [Broadband Orders](https://www.btwholesale.com/contact-us.html#broadband-orders)

**Faults:** If you are experiencing broadband faults, please refer to [Broadband Faults](https://www.btwholesale.com/contact-us.html#broadband-faults)

**System Issues:** If you are experiencing xml or system issues, you can raise a Bridge Case with the System Support Helpdesk via [System Support Helpdesk](https://www.btwholesale.com/contact-us.html#system-support-helpdesk)

**Availability Queries** – for assistance with product availability issues on the Broadband Availability Checker, please contact [wholesalefibreenquiries@bt.com](mailto:wholesalefibreenquiries@bt.com)

**WBC SOADSL Product documentation** – can be accessed under the Single Order ADSL (SOADSL) section via [Fibre Broadband -](https://www.btwholesale.com/products-and-services/data/broadband/fibre-broadband.html#handbook-and-technical-documents) [Products & services | BT Wholesale](https://www.btwholesale.com/products-and-services/data/broadband/fibre-broadband.html#handbook-and-technical-documents)

Further contact and escalation points can also be found in the [Customer Service Plan](https://www.btwholesale.com/help-and-support/customer-service-plans.html#data-services-csps)

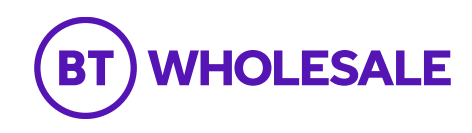

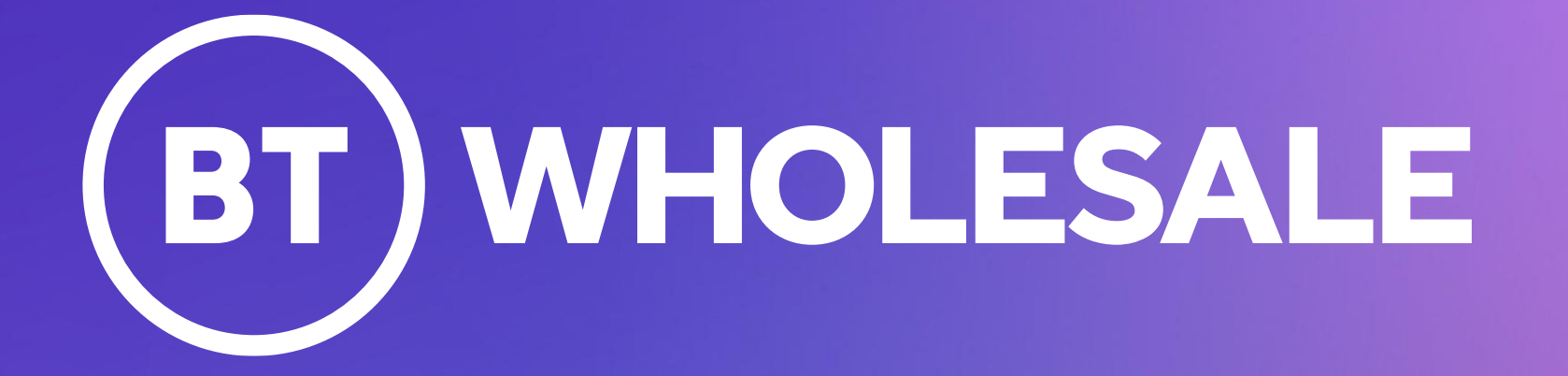